#### ΠΑΝΕΠΙΣΤΗΜΙΟΥ ΠΕΛΟΠΟΝΝΗΣΟΥ ΤΜΗΜΑ ΕΠΙΣΤΗΜΗΣ ΚΑΙ ΤΕΧΝΟΛΟΓΙΑΣ ΤΗΛΕΠΙΚΟΙΝΩΝΙΩΝ

#### Υλοποίηση Δικτυακών Υποδομών και Υπηρεσιών

#### Διδάσκων: Απόστολος Γκάμας (Λέκτορας –ΠΔ 407/80)

# 5 <sup>η</sup> Εργαστηριακή Άσκηση

#### **Σκοπός**

Σε αυτό το εργαστήριο στόχος είναι η δρομολόγηση BGP με κριτήρια στους δρομολογητές CISCO. Στόχος είναι η δρομολόγηση ανάμεσα στα 2 αυτόνομα συστήματα της τοπολογίας του εργαστηρίου να γίνεται από μια από τις δύο δυνατές διαδρομές. Για να το πετύχουμε αυτό χρησιμοποιούμε τις παραμέτρους BGP weight (για επιλογή σε ένα δρομολογητή) και BGP local preference (για επιλογή σε όλο το αυτόνομο σύστημα). Αλλάζοντας τιμές σε αυτές τη παραμέτρους, αλλάζει η δρομολόγηση. Οι φοιτητές θα χρησιμοποιήσουν πραγματικούς δρομολογητές CISCO στους οποίους θα πρέπει να δώσουν τις κατάλληλες εντολές.

## **Ημερομηνίες**

Το εργαστήριο θα πραγματοποιηθεί την **Παρασκευή 9/05/2008**, ενώ προπαρασκευαστική διάλεξη θα δοθεί κατά το εργαστήριο που θα πραγματοποιηθεί την Πέμπτη **17/04/2008**. Οι αναφορές του εργαστηρίου θα πρέπει να αποσταλούν μέσω e-class στον διδάσκοντα μέχρι την **Πέμπτη 15/05/2008**.

## **Περιγραφή - Ζητούμενα**

1. Ζητείται να υλοποιηθεί η παρακάτω τοπολογία (στους δρομολογητές είναι ήδη configure to Fast Ethernet interface).

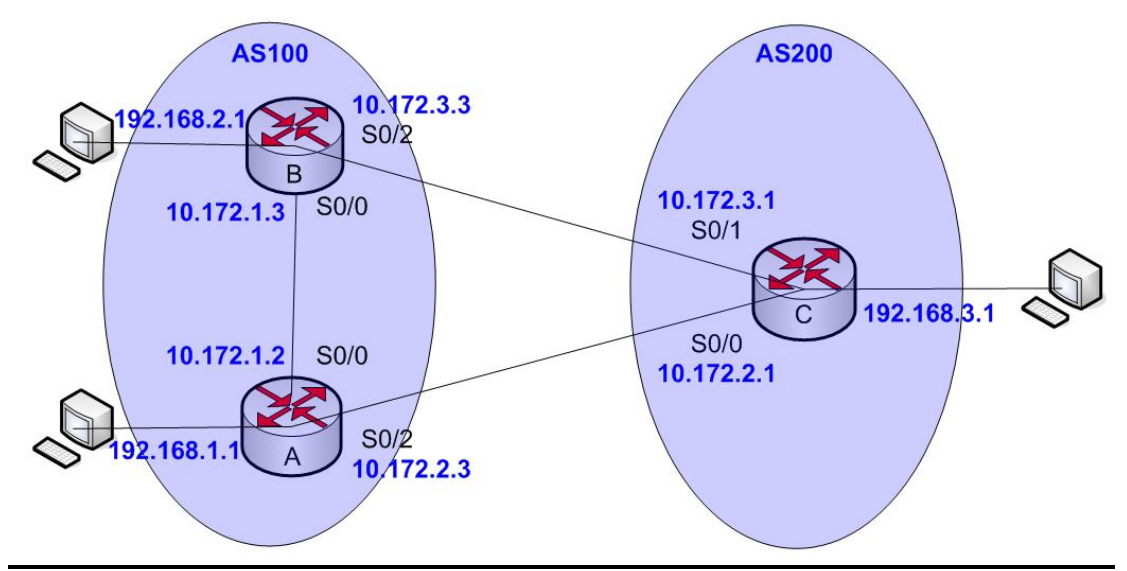

- 2. Θέστε σε κάθε interface την ip που φαίνεται στο σχήμα και ελέγξτε εάν κάθε interface κάνει ping το peer του.
- 3. Στη συνέχεια ενεργοποιείστε κατά σειρά το BGP στους δρομολογητές:
	- 3.1. Ενεργοποιήστε το BGP στους τρεις δρομολογητές
	- 3.2. Χρησιμοποιήστε την εντολή show ip route για να ελέγξετε το πίνακα δρομολόγησης. Αποφανθείτε εάν είναι σωστός.
	- 3.3. Ελέγξτε εάν λειτουργεί σωστά.
- 4. Αλλάξτε τις τιμές της παραμέτρου του BGP ως εξής εκτελώντας τις αντίστοιχες εντολές:
	- 4.1. **Δρομολογητής C:** Θέστε το weight attribute στο BGP peer από τον C στον Β στην τιμή 200 και θέστε το weight attribute στο BGP peer από τον C στον Α στην τιμή 100. H διαδρομή από τον C στον Β θα επιλεγεί λόγο του μεγαλύτερου weight attribute. Τρέξτε την εντολή traceroute (από το δρομολογητή) ή tracert (από τον υπολογιστή) πριν και μετά την αλλαγή του weight attribute και παρατηρείστε τη δρομολόγηση (το traceroute να γίνει προς το υποδίκτυο 10.172.1.0/24).
	- 4.2. **Δρομολογητής Β:** Αλλάξτε το local preference attribute στο δρομολογητή Α και θέστε το στην τιμή 200. Τρέξτε την εντολή traceroute (από το δρομολογητή) ή tracert (από τον υπολογιστή) πριν και μετά την αλλαγή του local preference attribute και παρατηρείστε τη δρομολόγηση (το traceroute να γίνει προς το υποδίκτυο 192.168.3.0/24).
	- 4.3. **Δρομολογητής Α:** Αλλάξτε το local preference attribute στο δρομολογητή Α και θέστε το στην τιμή 150. Τρέξτε την εντολή traceroute (από το δρομολογητή) ή tracert (από τον υπολογιστή) πριν και μετά την αλλαγή του local preference attribute και παρατηρείστε τη δρομολόγηση. Αλλάξτε ξανά το local preference attribute στο δρομολογητή Α και θέστε το 300. Τρέξτε την εντολή traceroute (από το δρομολογητή) ή tracert (από τον υπολογιστή) πριν και μετά την αλλαγή του local preference attribute και παρατηρείστε τη

δρομολόγηση (το traceroute να γίνει προς το υποδίκτυο 192.168.3.0/24).

Στο σημείο αυτό να τονιστεί, ότι κάθε ομάδα θα κάνει τις αλλαγές που αναφέρονται στον δρομολογητής της και οι λειτουργίες των άλλων δρομολογητών θα επεξηγηθούν κατά την διάρκεια των εργαστηρίων. Επίσης η πρώτη αλλαγή του local preference στους δρομολογητές Α και Β θα πρέπει να γίνει ταυτόχρονα.

Επίσης μετά από την αλλαγή των attributes καλό είναι να δίνεται η εντολή clear ip bgp \* για την επανέναρξη της δημιουργία των bgp routes.

### **Παραδοτέα της αναφοράς εργαστηρίου**

Θα πρέπει οι φοιτητές να παραδώσουν αναφορά εργαστηρίου η οποία να περιλαμβάνει τις εντολές που έδωσαν για να πραγματοποιήσουν κάθε ένα από τα παραπάνω βήματα, τις απαντήσεις στα ερωτήματα τα οποία ερωτώνται σε κάθε βήμα καθώς επίσης και ένα αντίγραφο (copy – paste) από το configuration του δρομολογητή.

### **Υποστηρικτικό Υλικό**

Στο web site του μαθήματος στο κατάλογο «Έγγραφα/Εργαστήριο» υπάρχει το αρχείο «Lab2\_support.zip» το οποίο παρέχει υποστηρικτικό υλικό για το εργαστήριο (και το οποίο χρησιμοποιήθηκε στο 2° εργαστήριο). Επίσης στο web site του μαθήματος στο κατάλογο «Έγγραφα/Εργαστήριο» υπάρχει το αρχείο «Lab\_general\_support.zip» το οποίο περιέχει γενικότερο υποστηρικτικό υλικό για το εργαστήριο για αυτό καθώς και για άλλα εργαστήρια.

Τέλος υποστηρικτικό υλικό είναι διαθέσιμο και στα παρακάτω URL:

- http://www.cisco.com/en/US/tech/tk365/technologies\_tech\_note09186a00800 c95bb.shtml#weight
- http://www.cisco.com/en/US/tech/tk365/technologies\_tech\_note09186a00800 c95bb.shtml#localpref